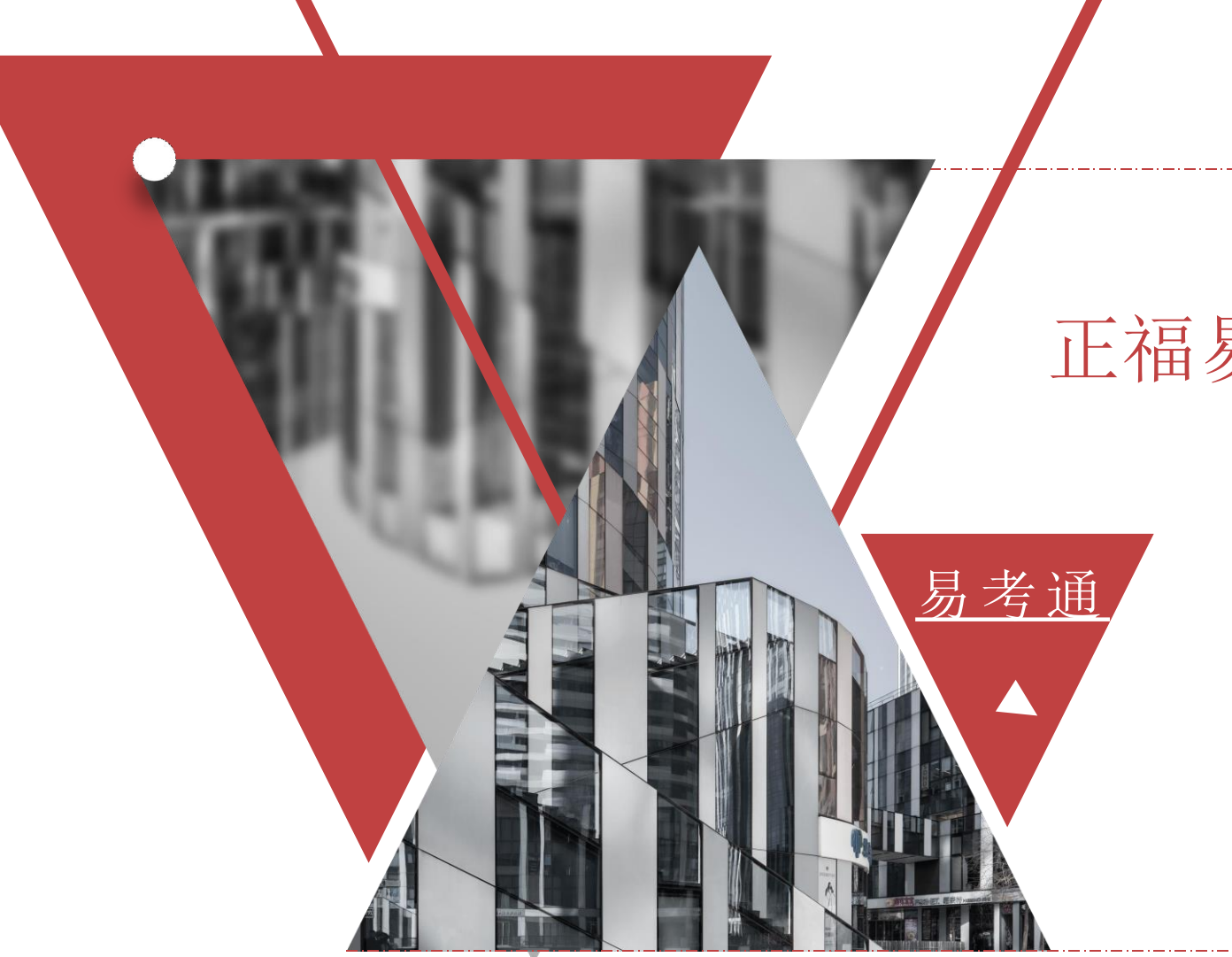

# 正福易考通-山西代理机构考核

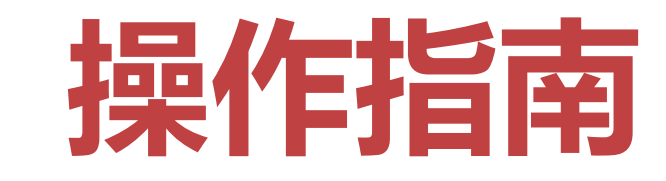

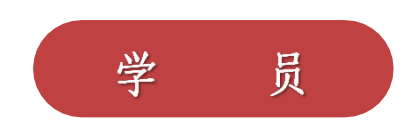

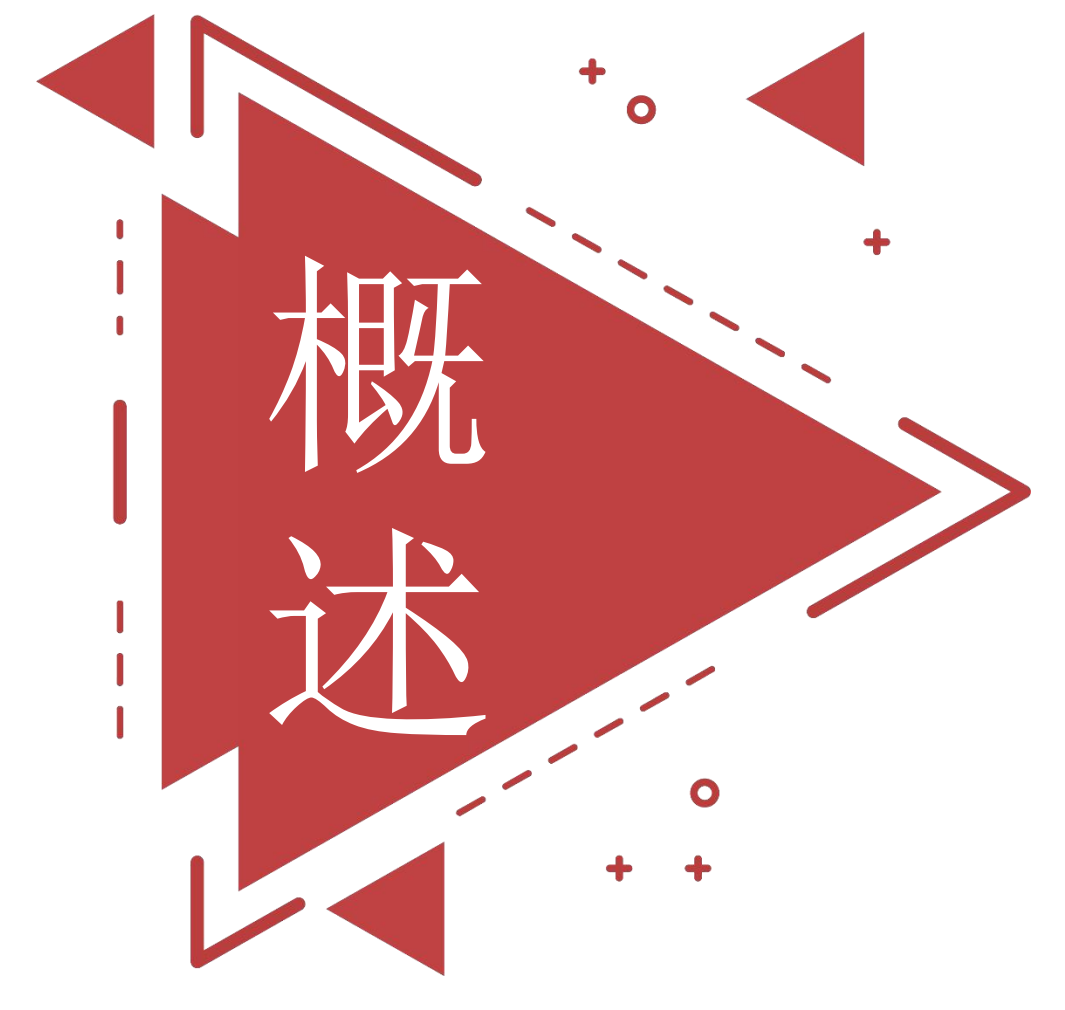

本次培训考核分为两种模式,两种模式只能选其中一种模 式。

模式一: 直接考试 (免费)

模式二: 报名学习(需缴费-即先学习后考试)

代理机构可根据自身需求选择"直接考试"或"报名学习"

考试期间请使用带有摄像头的电脑或手机,考试全程在线 监控。

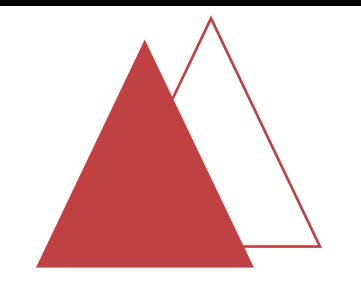

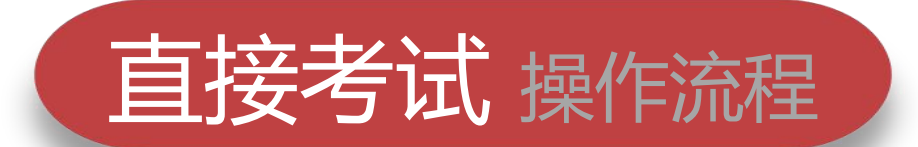

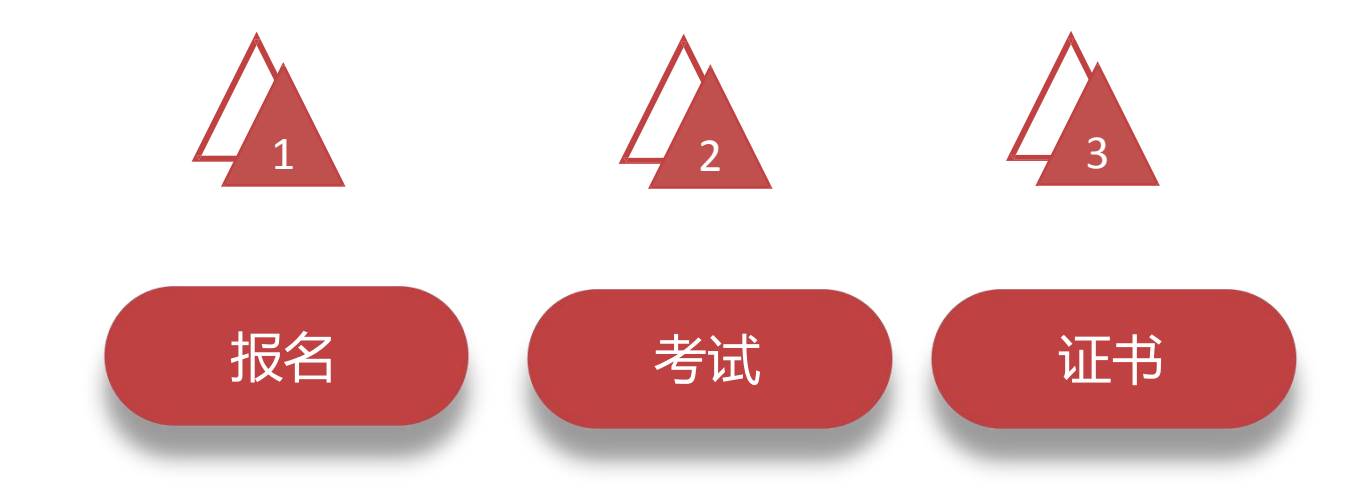

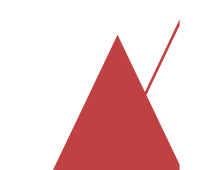

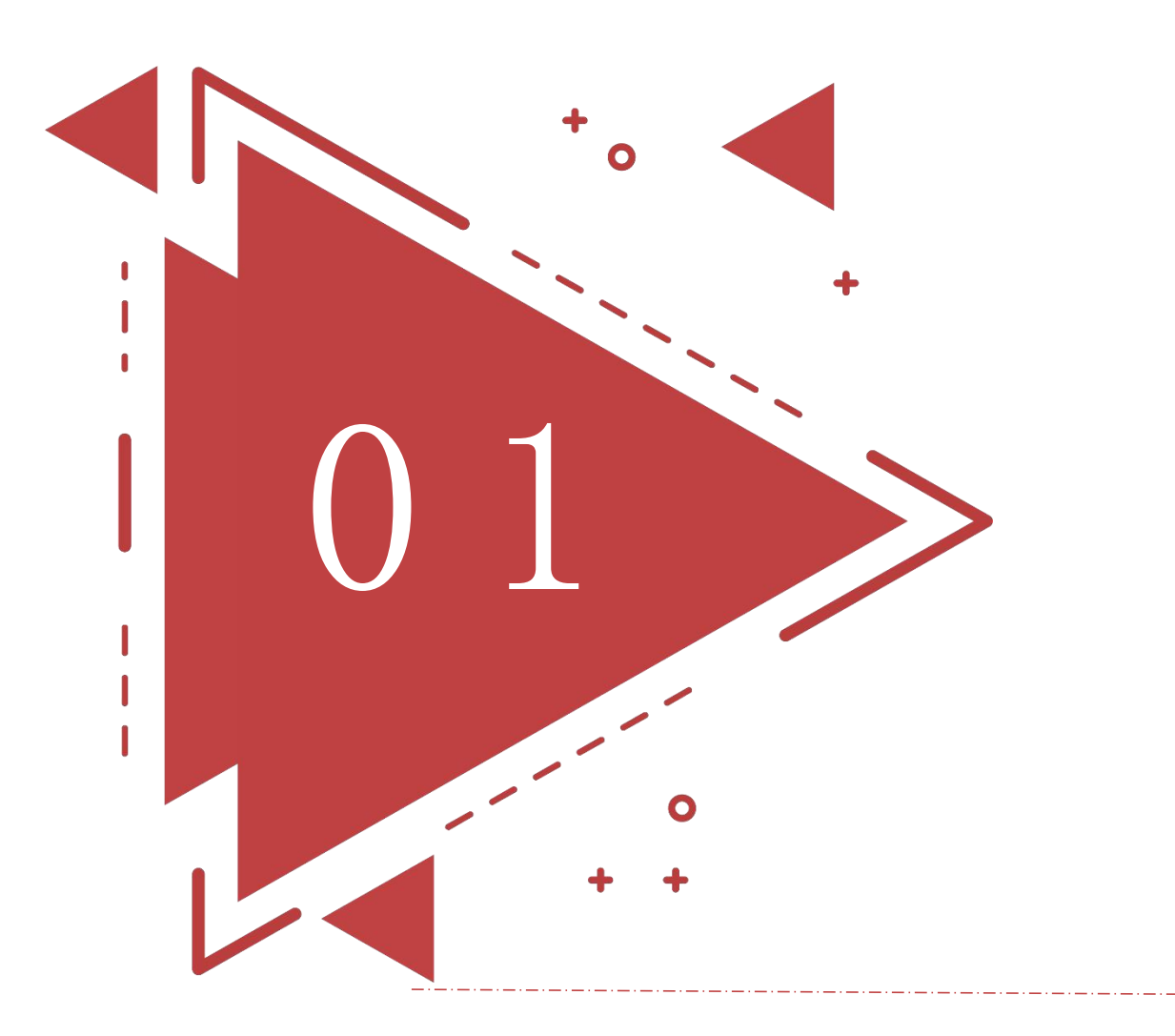

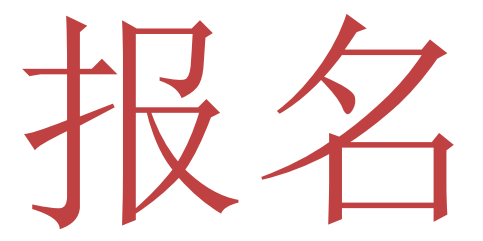

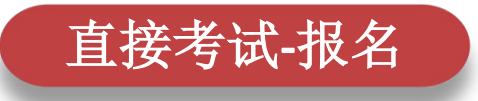

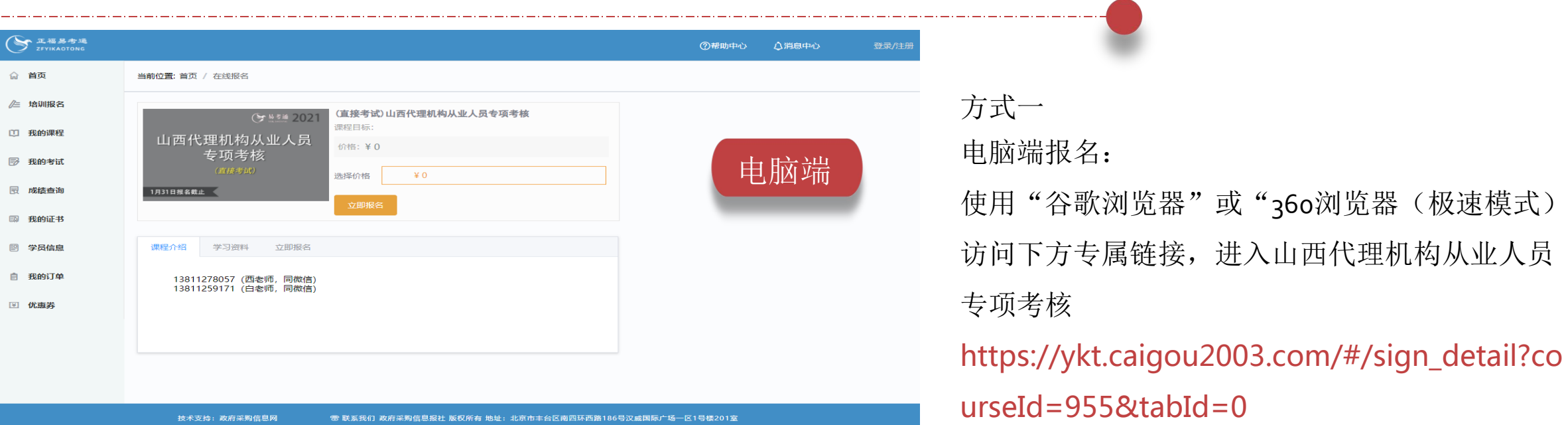

方式二

易采通App报名:

手机应用商城下载"易采通App"注册并登录, 微信扫描左侧专属二维码进入直接考试。

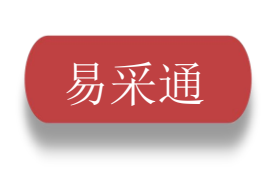

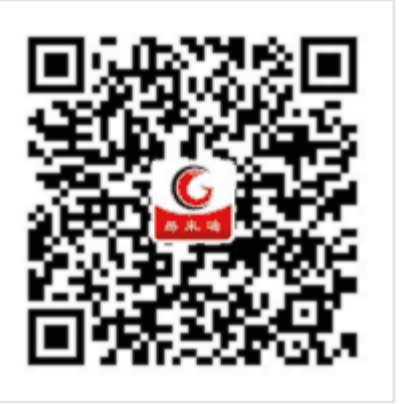

# 直接考试**-**报名

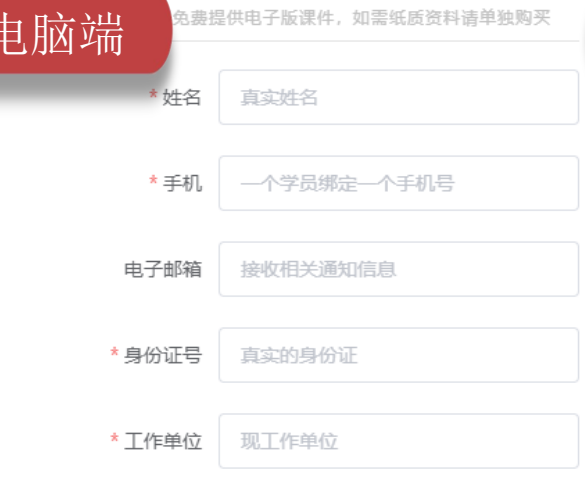

性别 --

证件照

照片格式: 2寸白底  $3.7*5.2cm$ 分辨率300像素/英寸 文件大小1MB以内

承诺函

请扫描或拍照上传本人加 盖公章的 承诺函, 要求内 容清晰可见 支持jpeg. jpg. png 文件大小5MB以内

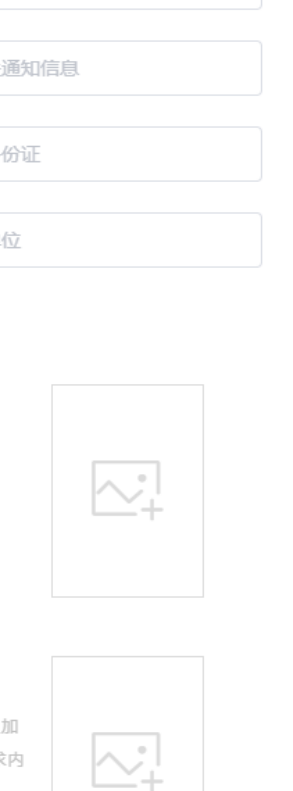

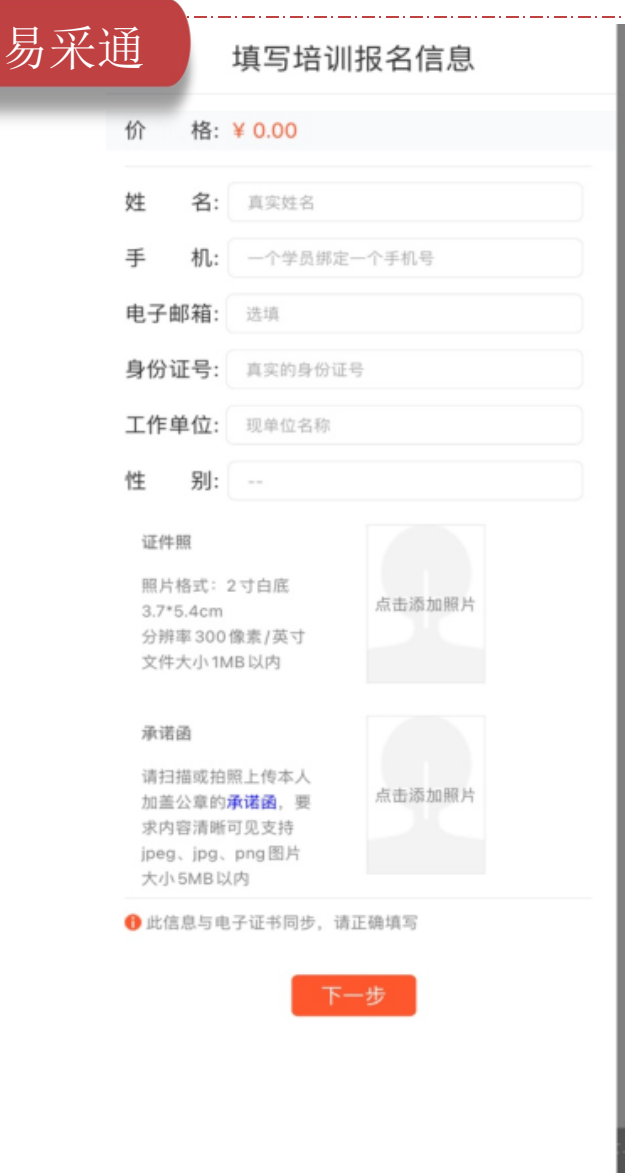

# 【注意事项】

1.登录考试平台的手机号必须与报名填写的手 机号一致。

# 【操作步骤】

1.找到对应考核班点击"去报名"。

2.请严谨填写本人信息,该信息应与后续代理 机构注册审核信息一致。

3.点击承诺函文字进行下载承诺函,填写完毕 拍照上传。

4.点击下一步,报名成功

取消 下一步

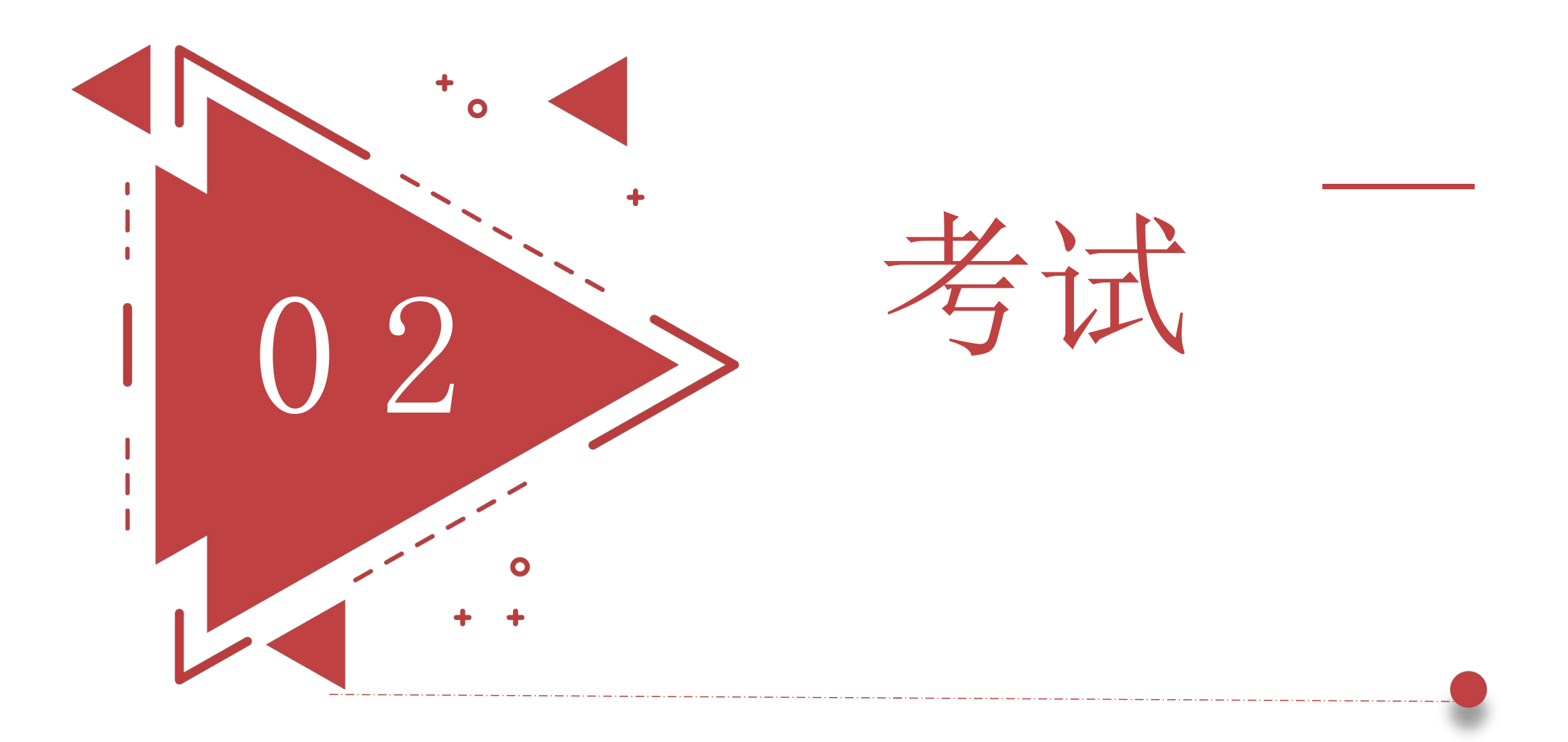

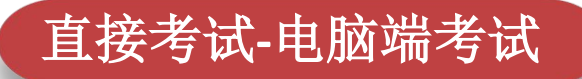

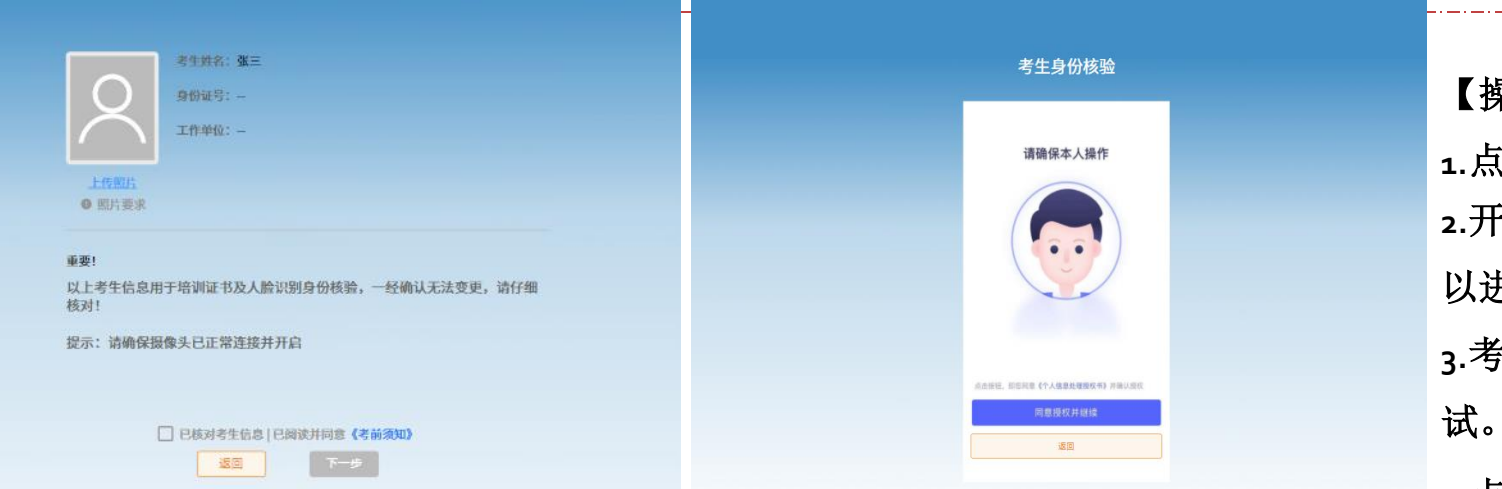

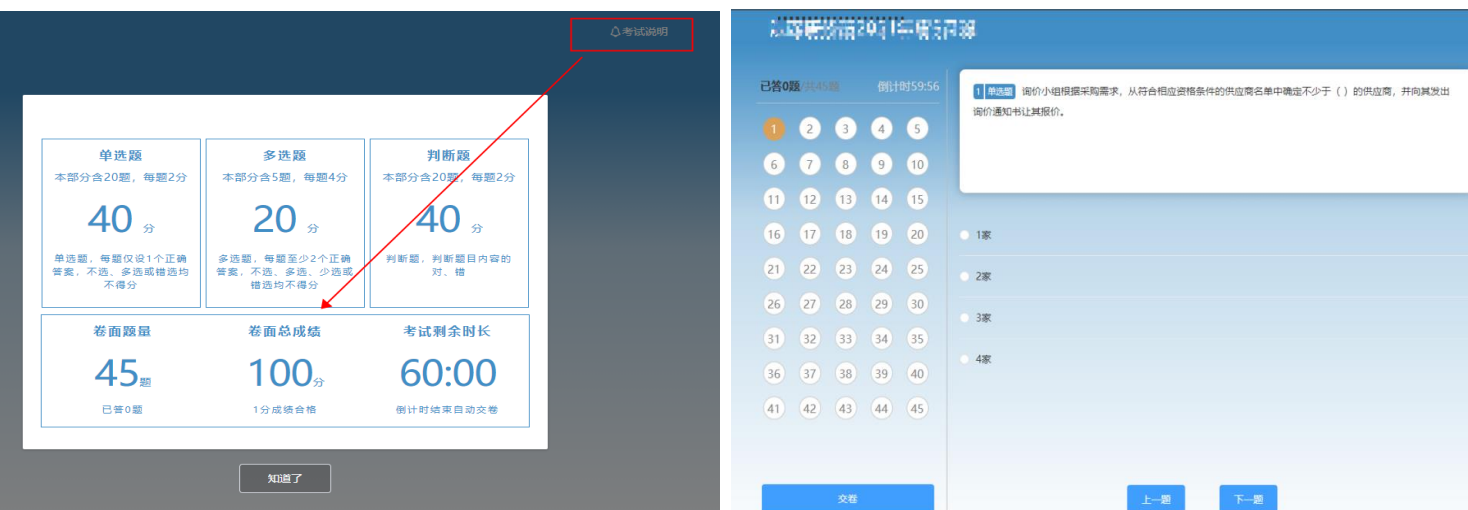

【操作步骤】

**1.**点击【我的考试】。

**2.**开始答题前,需先进行人脸验证,通过人脸验证才可 以进入考试页面。

**3.**考试中不定期出现人脸识别,未通过验证不可继续考

#### **4.**点击交卷、确认交卷,即可查看成绩。

#### 【操作提醒】

**1.**成绩合格分数线,考题类型,考试时长点击**"**考试 说明**/**考前须知**"**查看

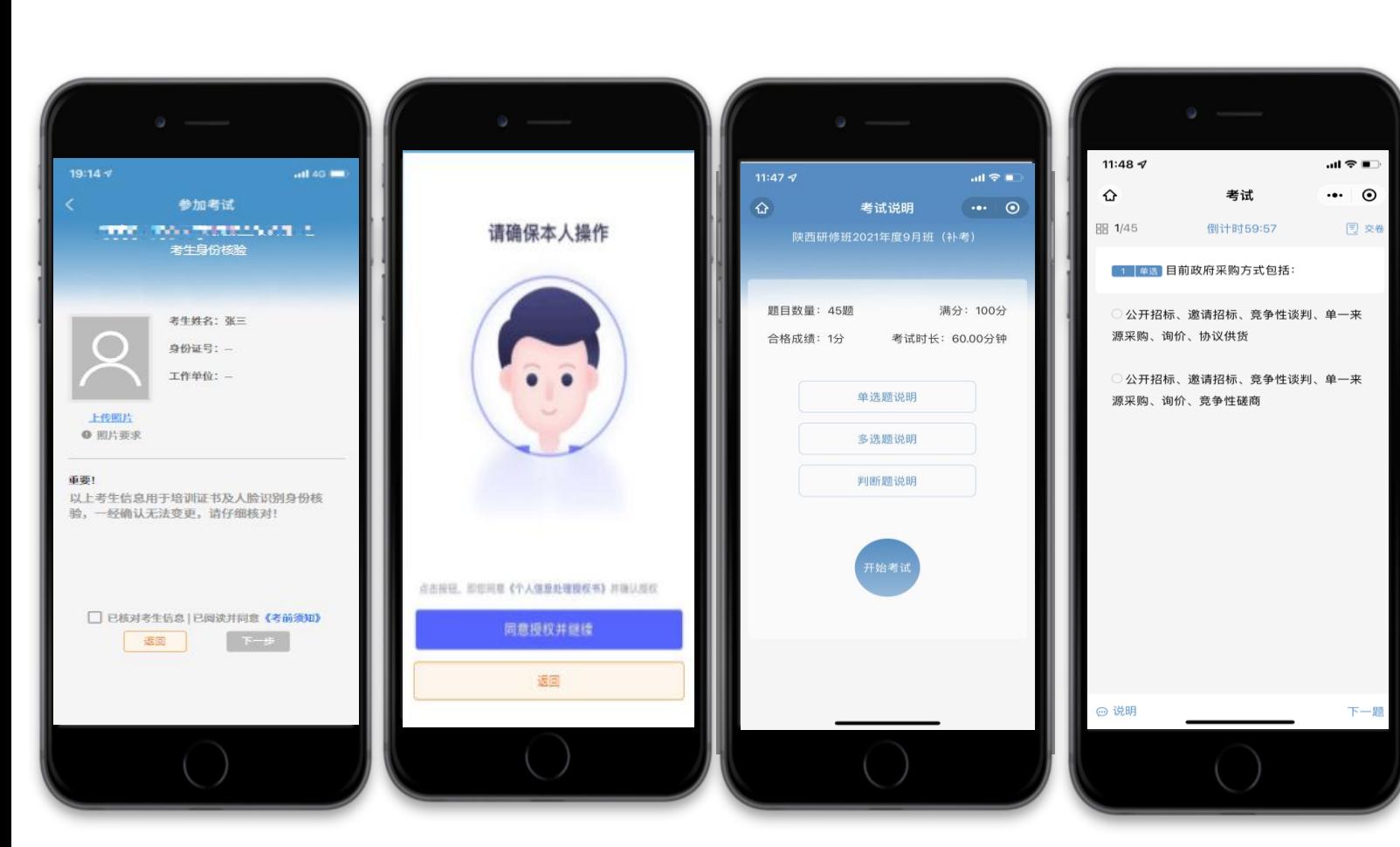

直接考试**-**移动端考试

【操作步骤】 **1.**点击【我的考试】。 **2.**开始答题前,需先进行人脸验证,通过人脸验证才可 以进入考试页面。 **3.**考试中不定期出现人脸识别,未通过验证不可继续考 试。 **4.**点击交卷、确认交卷,即可查看成绩。 【操作提醒】 **1.**成绩合格分数线点击**"**考前须知**"**查看。

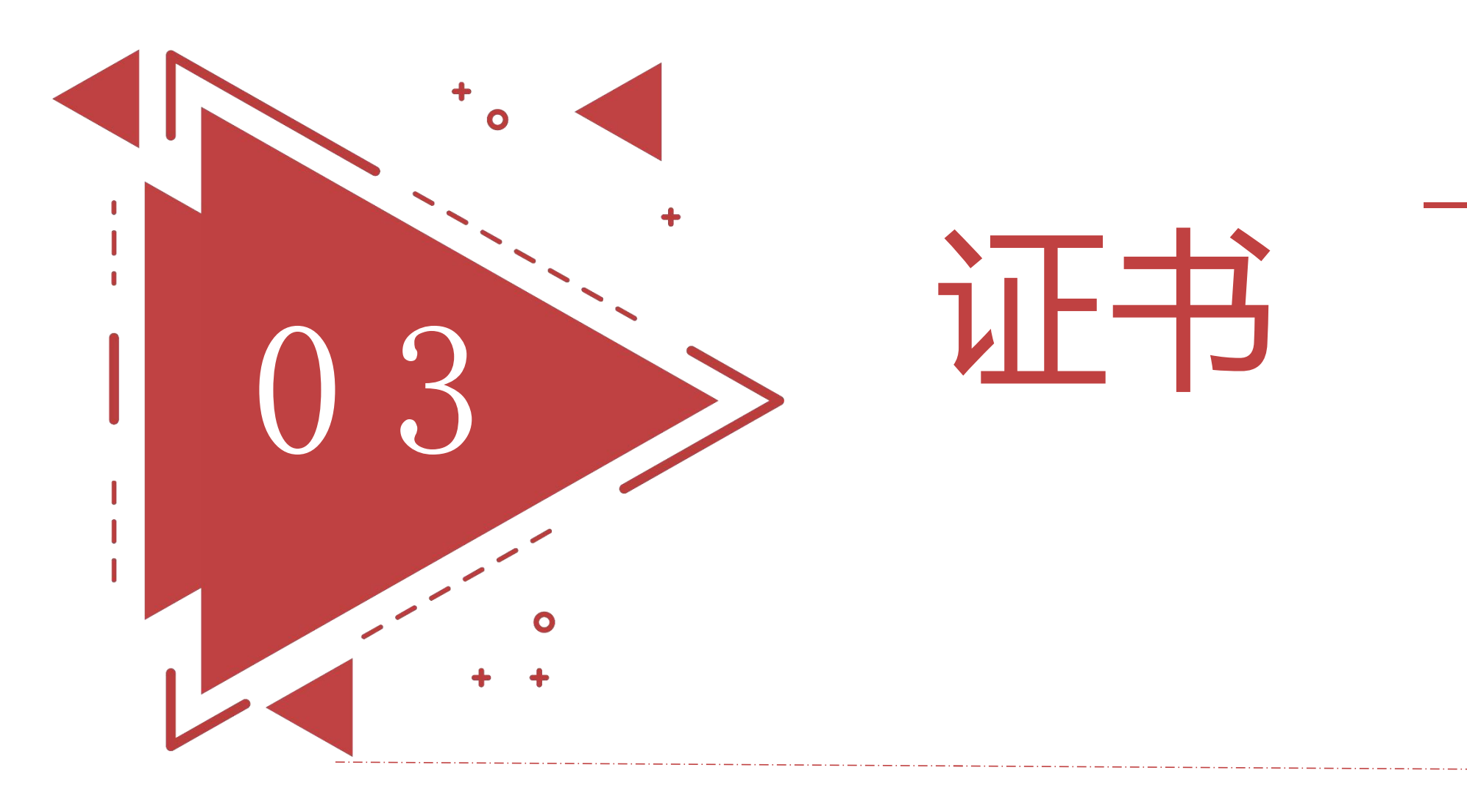

查看证书

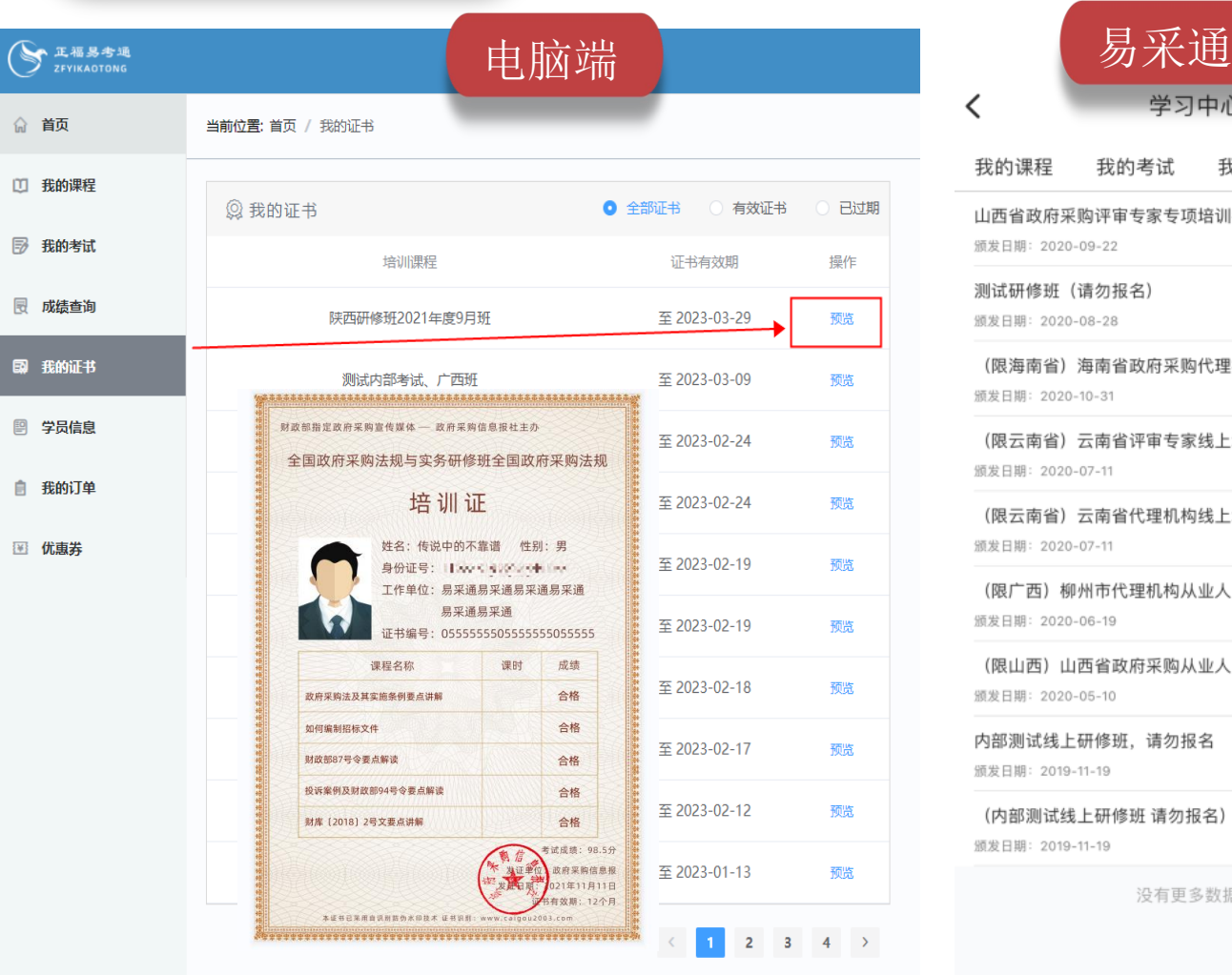

技术支持:政府采购信息网

☎ 联系我们 政府采购信息报社 版

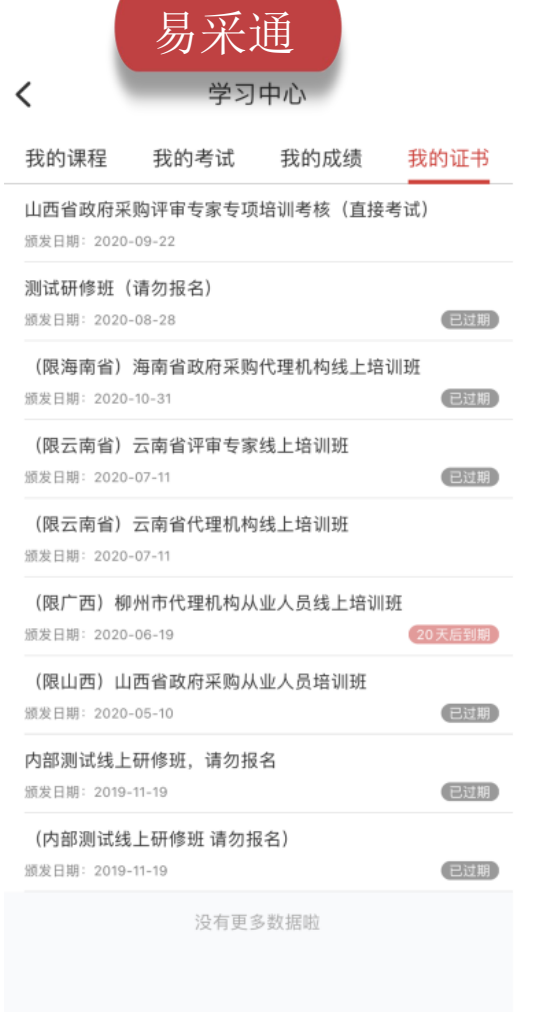

PC端:

学员通过考试之后、系统自动发放培训证书。 点击【我的证书】,查看和下载已获得的证书

### 手机端:

点击【我的证书】 查看和下载已获得的证书。

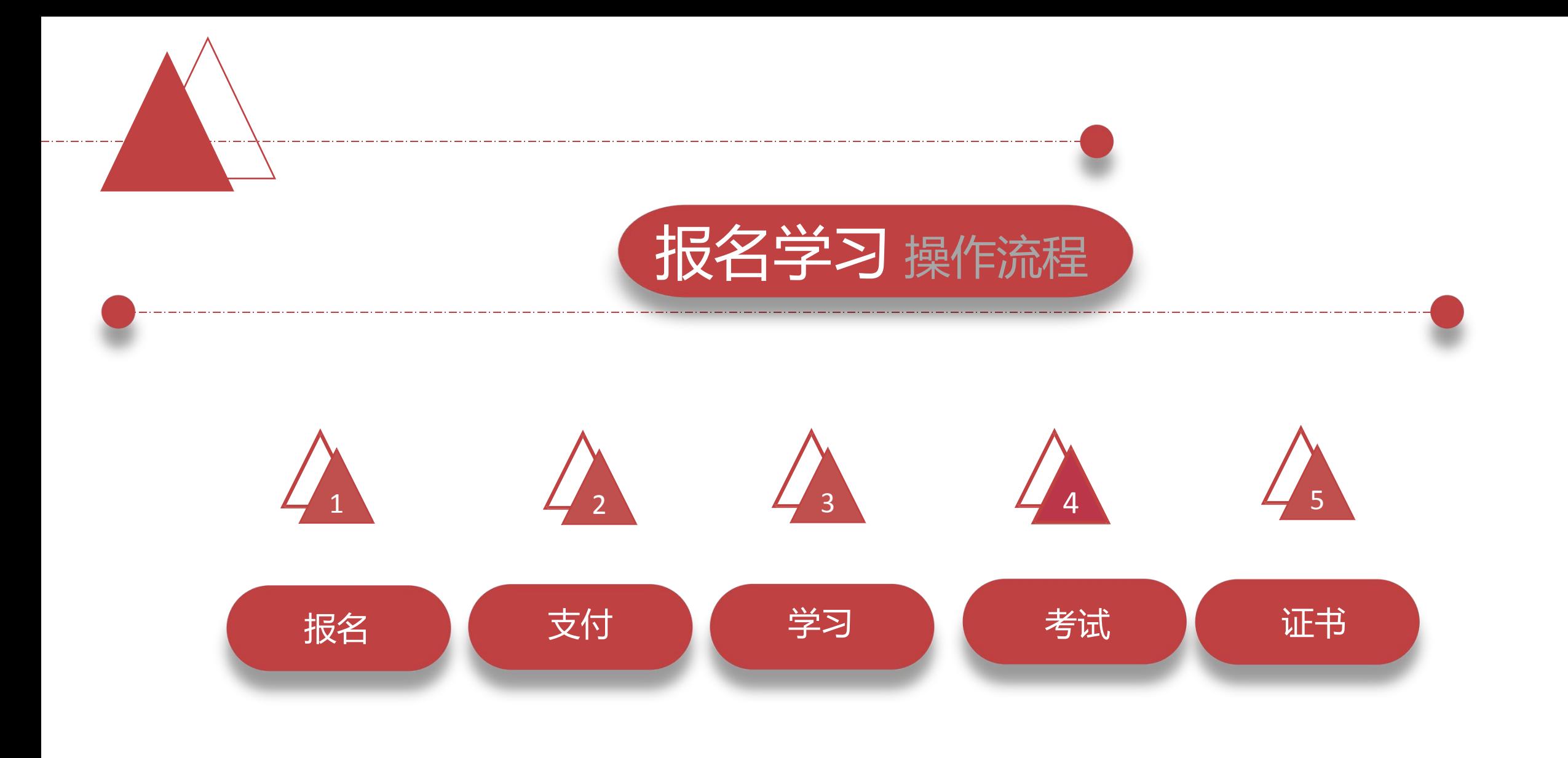

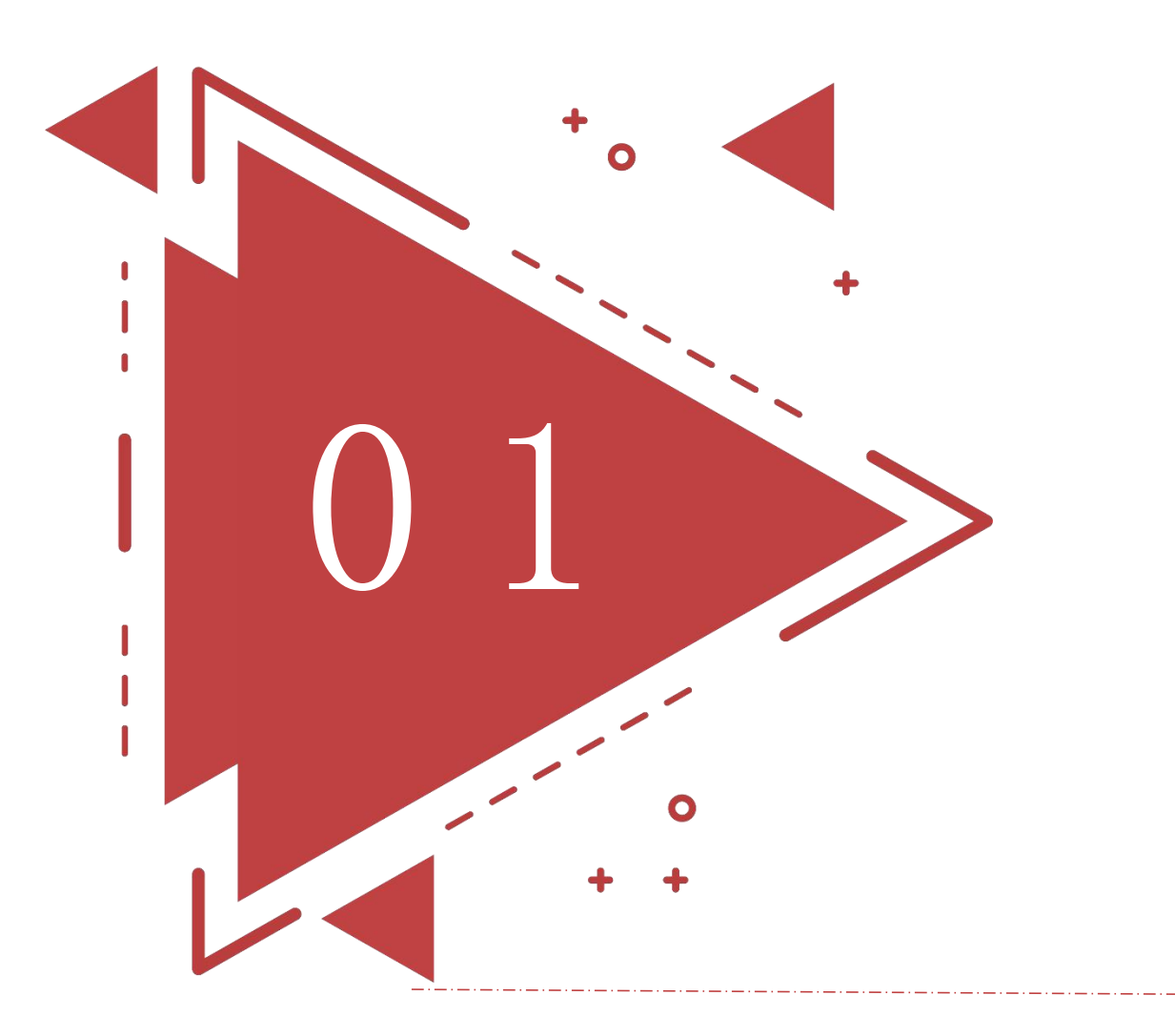

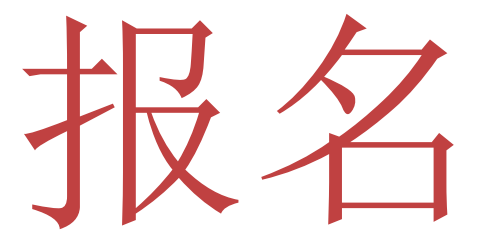

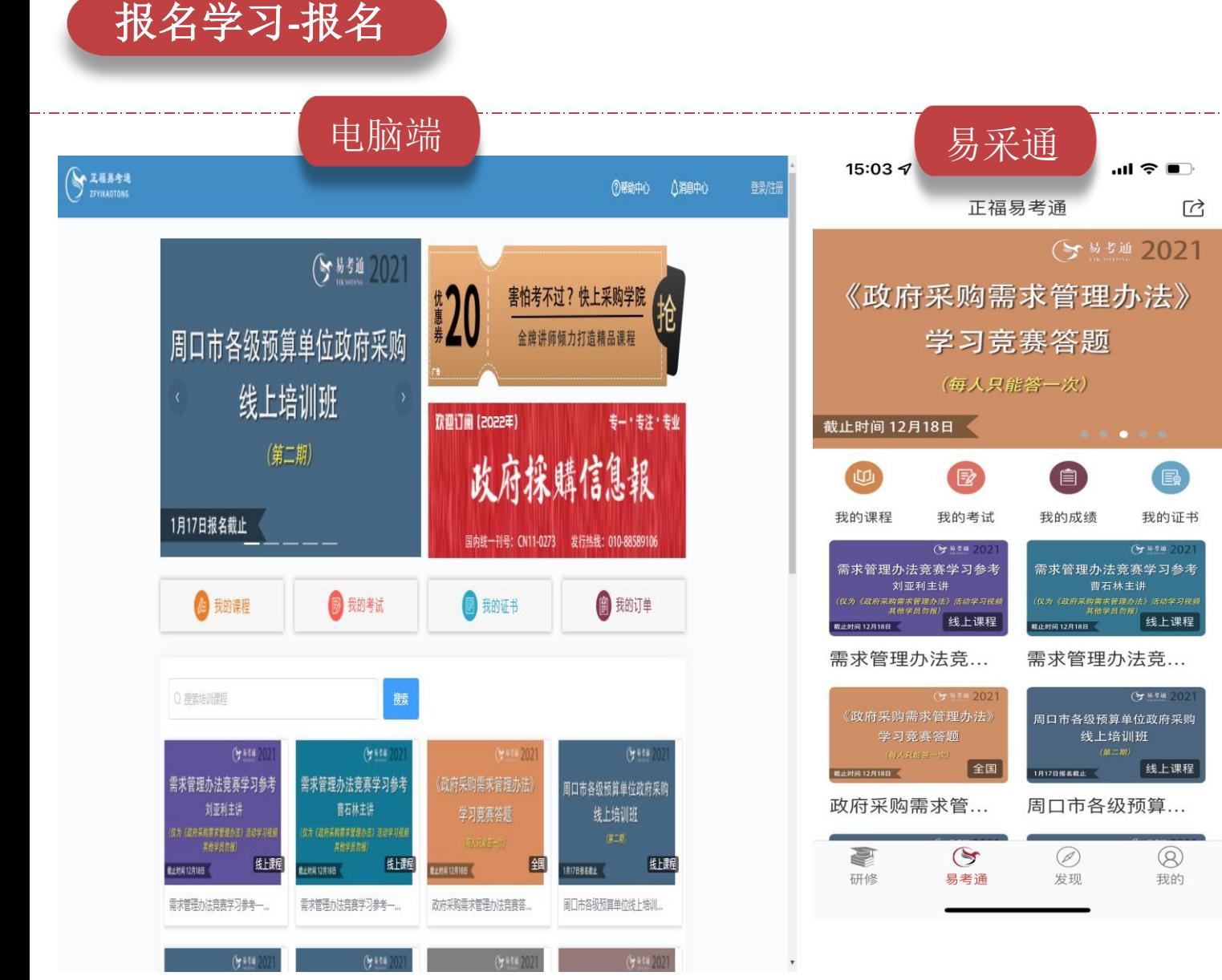

方式一 电脑端报名: 使用"谷歌浏览器"或"360浏览器(极速模式) 访问: https://ykt.caigou2003.com找到并点击" (培训报名)山西代理机构从业人员培训班"进行 报名。

```
方式二
```
易采通App报名:

下载"易采通App"找到并点击: "(培训报名)山西 代理机构从业人员培训班"进行报名。

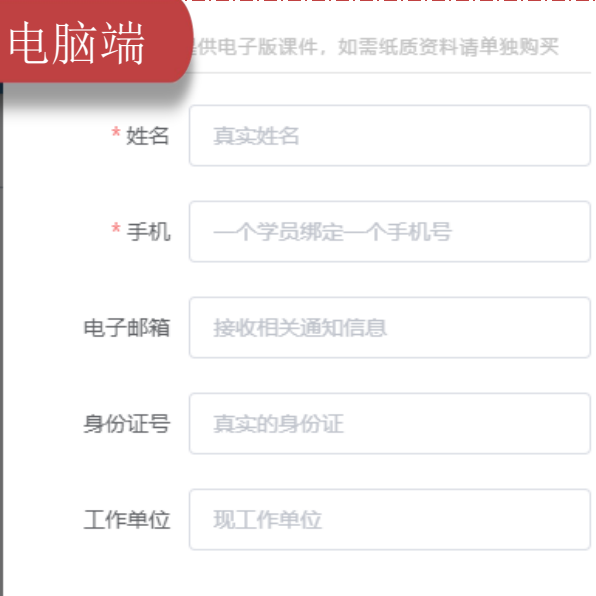

报名学习**-**报名

证件照 照片格式: 2寸白底  $3.7*5.2cm$ 分辨率300像素/英寸

文件大小1MB以内

性别 --

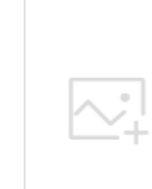

取消

易采通 填写培训报名信息 价 格: ¥ 990.00 重新选择 > 姓 名:真实姓名 手 机: 一个学员绑定一个手机号 电子邮箱: 选填 身份证号: 真实的身份证号 工作单位: 现单位名称 性 别: --证件照 照片格式: 2寸白底 点击添加照片 3.7\*5.4cm 分辨率300像素/英寸 文件大小1MB以内 1 此信息与电子证书同步, 请正确填写

# 【注意事项】

1.登录考试平台的手机号必须与报名填写的手 机号一致。

# 【操作步骤】

1.找到对应研修班点击"去报名"。

2.请严谨填写本人信息,该信息应与后续代理 机构注册审核信息一致。

3.点击下一步去支付。

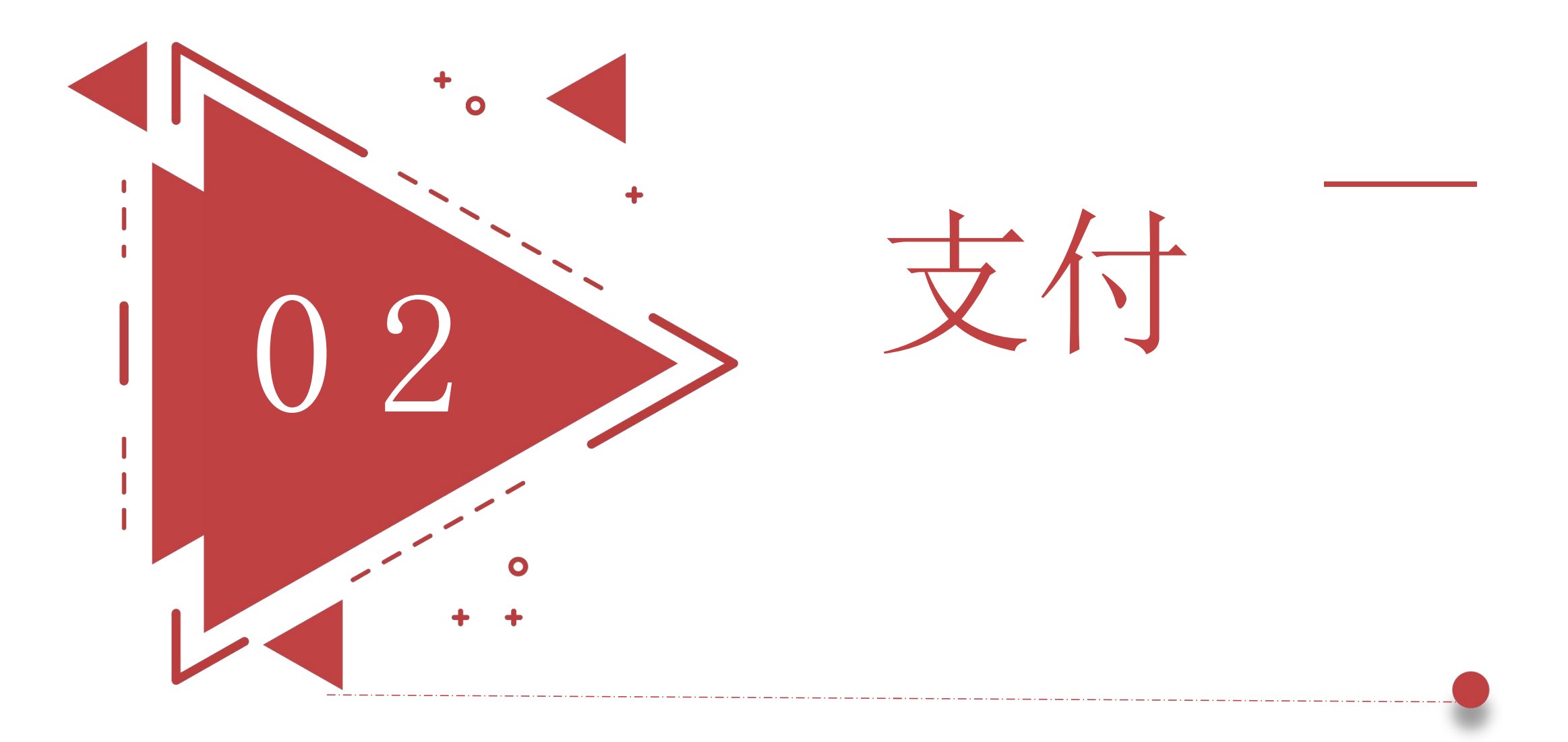

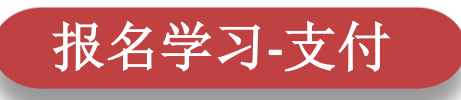

للروابط وللترويث وللترويث

确认支付

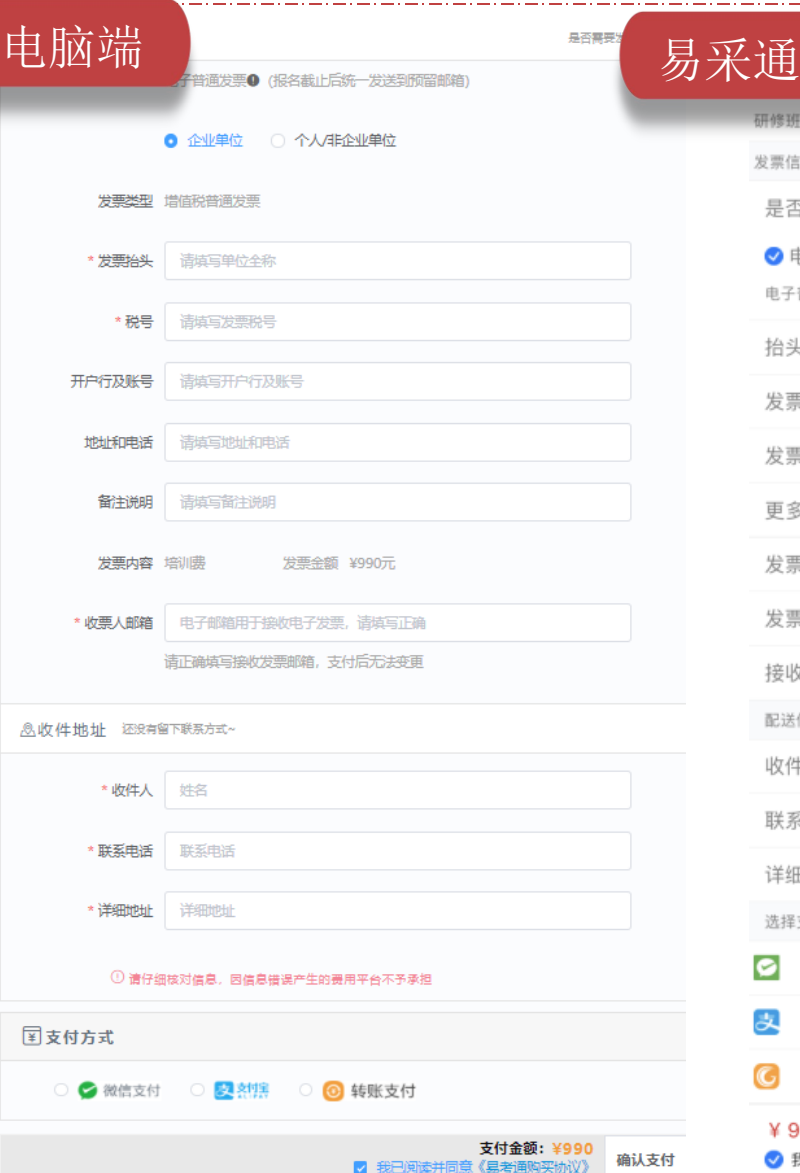

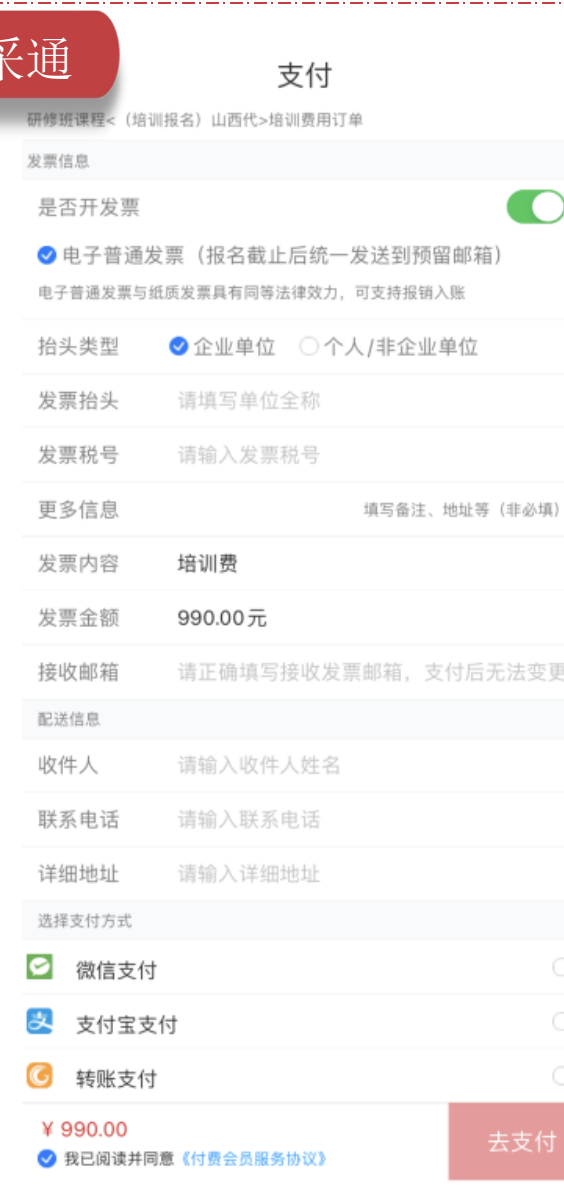

# 收费标准及付款方式

- 1、选择是否需要发票
- 2、填写发票信息
- 3、填写收件地址
- 4、选择支付方式进行支付
- 5、支付成功才可以听课

# 【注意】

1.只有电脑端和安卓端"易采通App"支持微信、支付宝 其他端只支持对公转账

2.集体报名5人及以上享受优惠价格900元/人。报名时 应单位注册一个账号给集体进行报名: 先填一人信息, 提交后点击继续报名,填写全部人的信息,最后支付 时价格将自动变更。或可线下转账对应优惠金额。

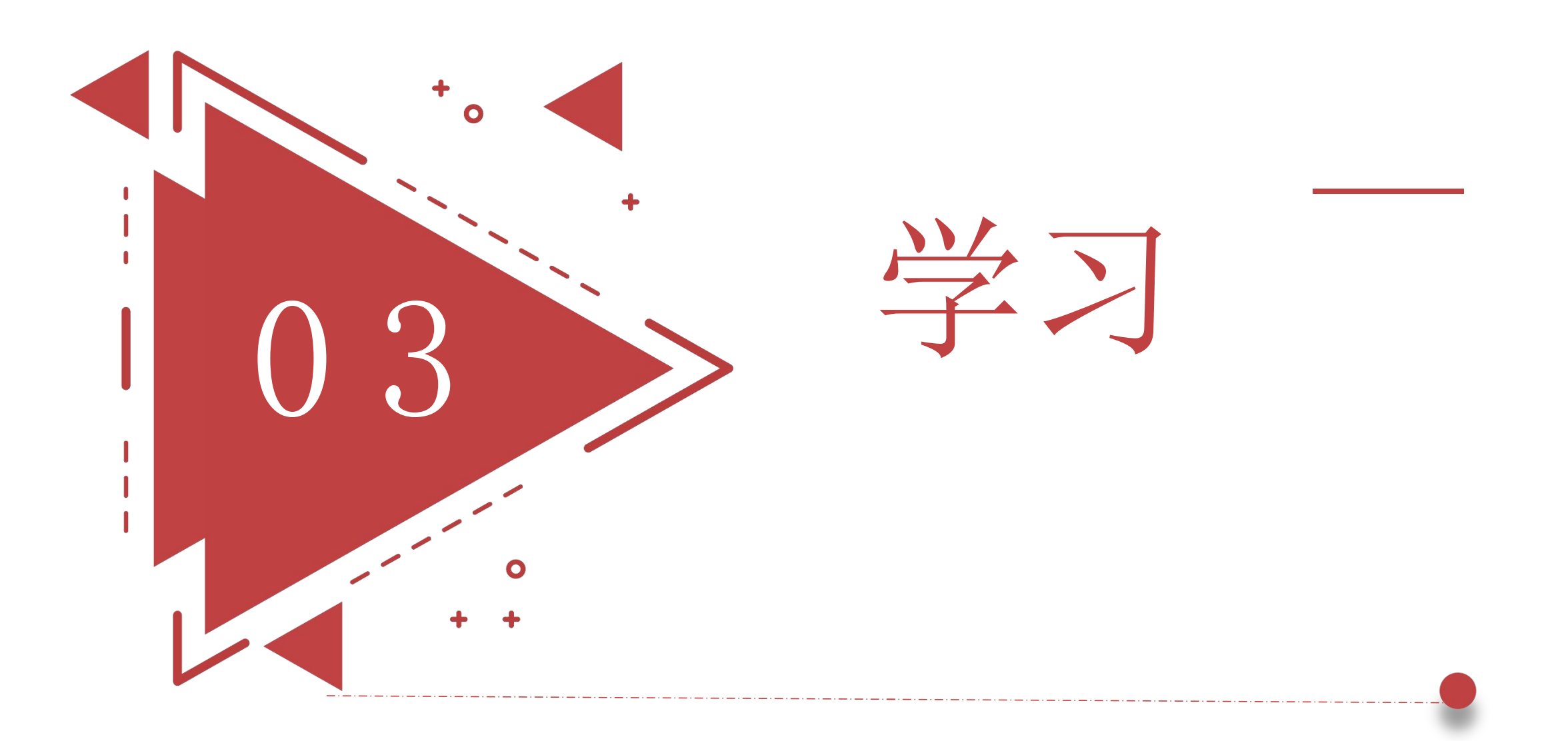

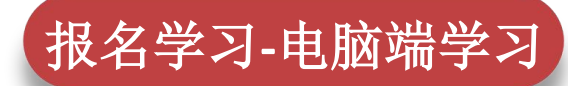

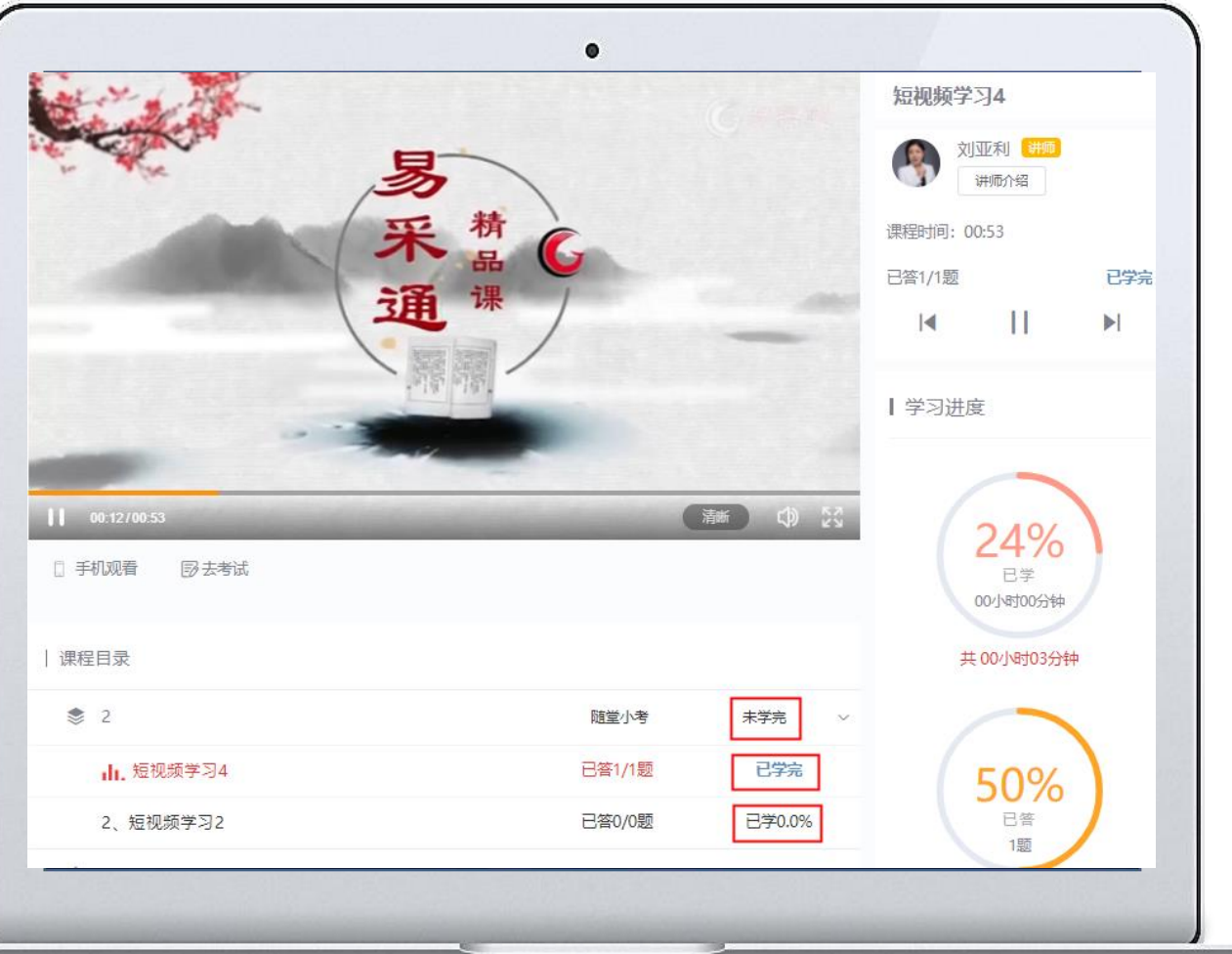

缴费成功之后点击【我的课程】即可进入学习界面,点击课 程、兑换听课码进行学习。

#### 【操作提醒】

1. 课程的学习需由学员本人完成, 课程未结束前, 视频可 回看。

2. 学习课程过程中, 不允许同时打开多个浏览器/多端同时 观看课程。

3. 学习过程中的随堂小考不计入考试成绩,未做或者错答不 影响考试。

4.每个视频显示已学完状态即完成学习,学习过程中快进, 跳跃不记录学习时长,未学习完毕无法完成考试。

5. 可任意章节开始学习,请学员注意学习章节顺序不要遗 漏,以免影响课时记录。

6. 学员每天学习时间不做限制。

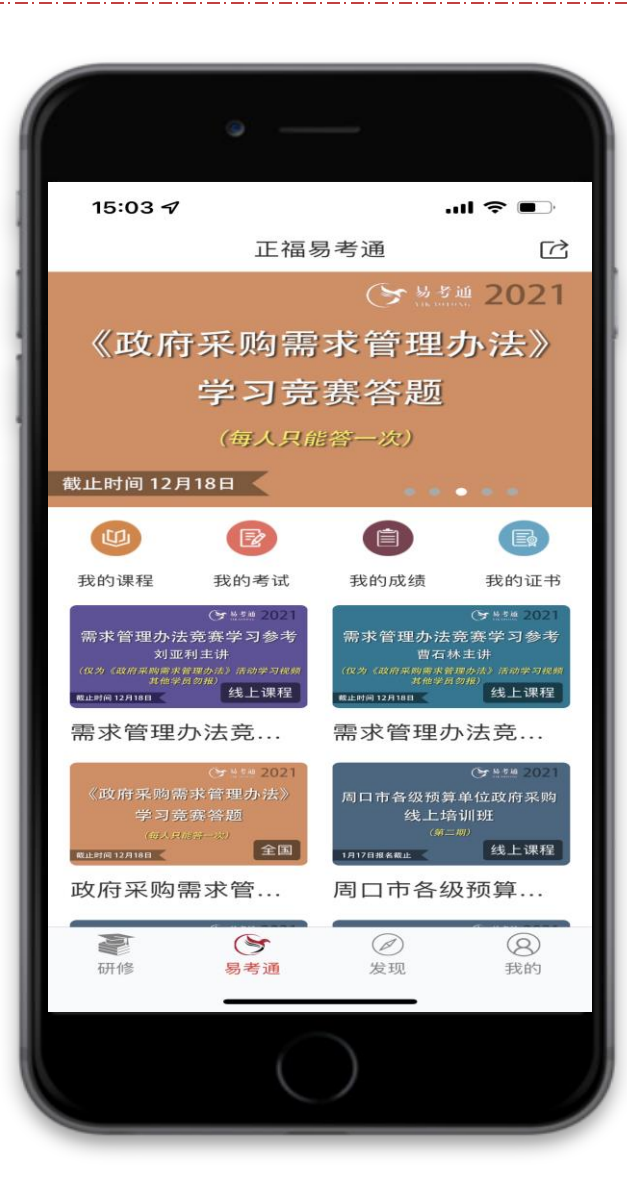

报名学习**-**移动端学习

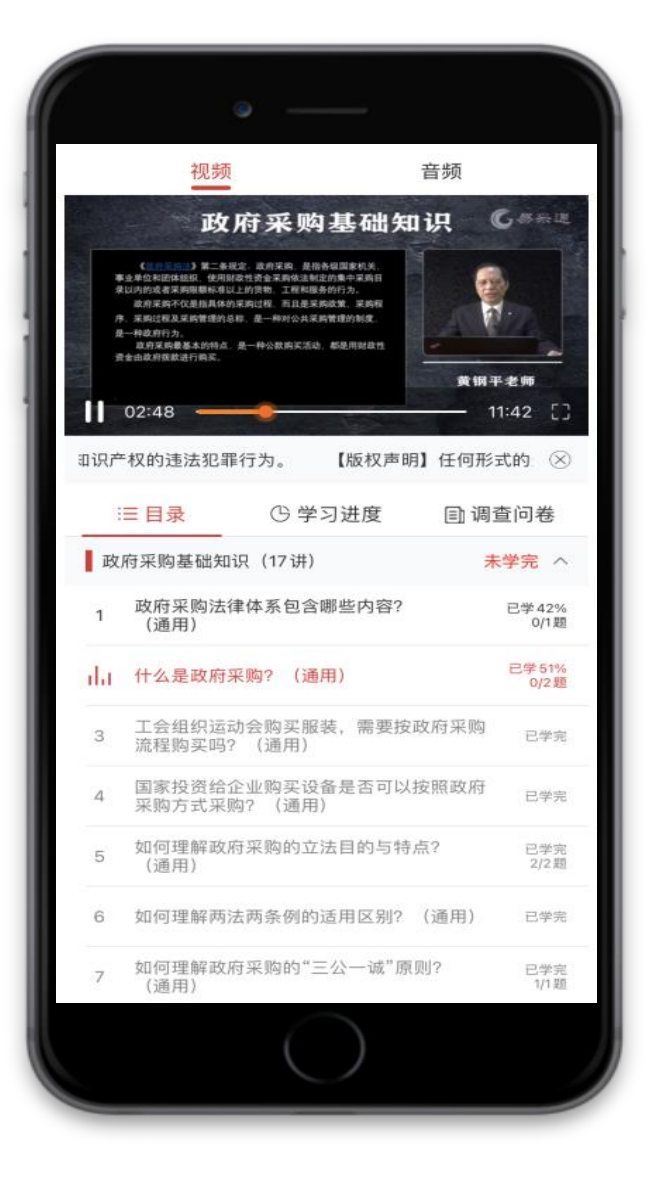

缴费成功点击"我的课程"即可进入学习界面,点击课 程、兑换听课码进行学习。

#### 【操作提醒】

1. 课程的学习需由学员本人完成, 课程未结束前, 视 频可回看。

2. 学习课程过程中, 不允许同时打开多个浏览器/多 端同时观看课程。

3. 学习过程中的随堂小考不计入考试成绩,未做或者 错答不影响考试。

4. 每个视频显示已学完状态即完成学习,学习过程中 快进,跳跃不记录学习时长,未学习完毕无法完成考 试。

5. 可任意章节开始学习, 请学员注意学习章节顺序不 要遗 漏,以免影响课时记录。

6. 学员每天学习时间不做限制。

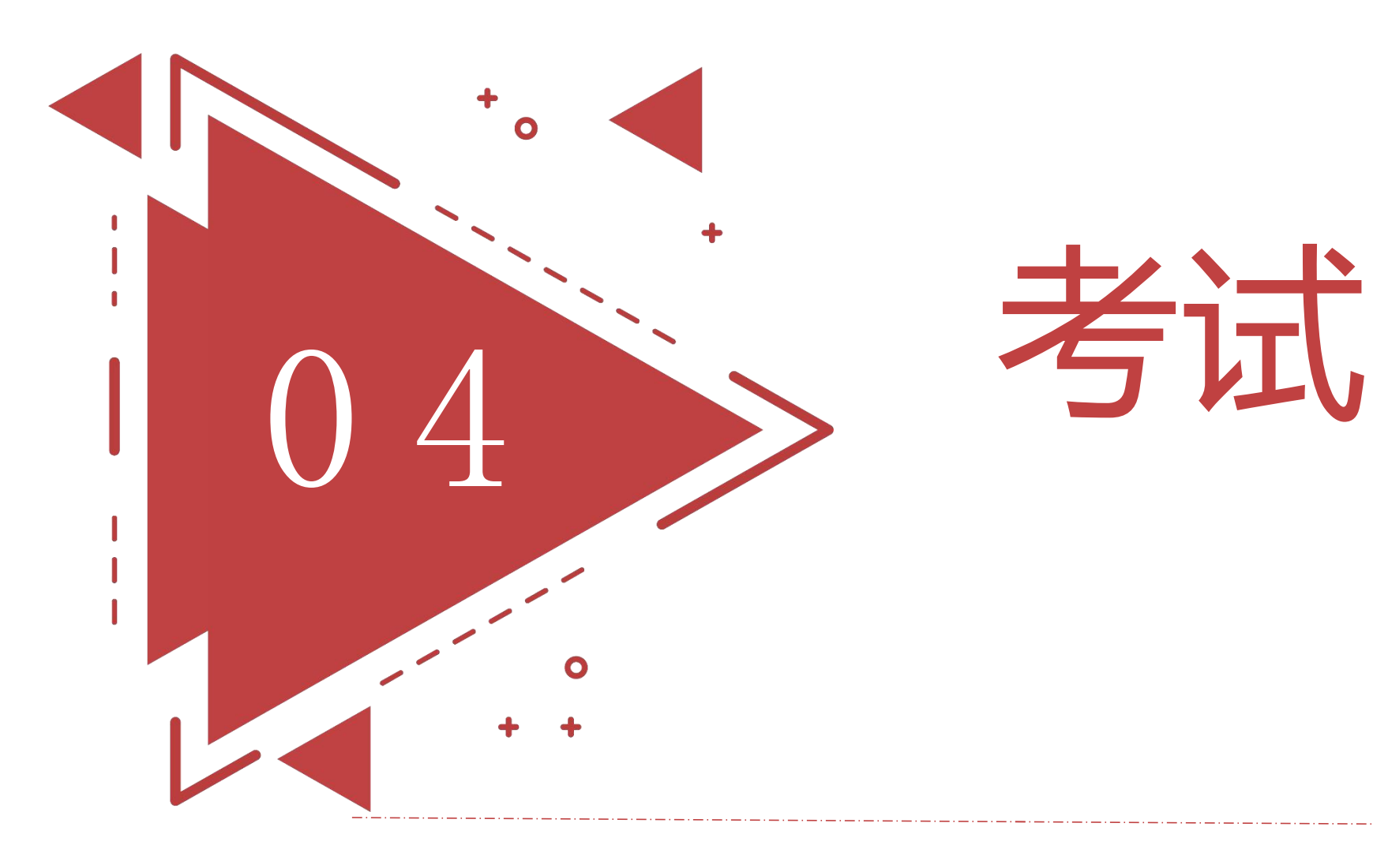

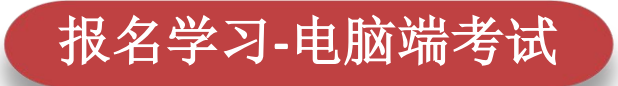

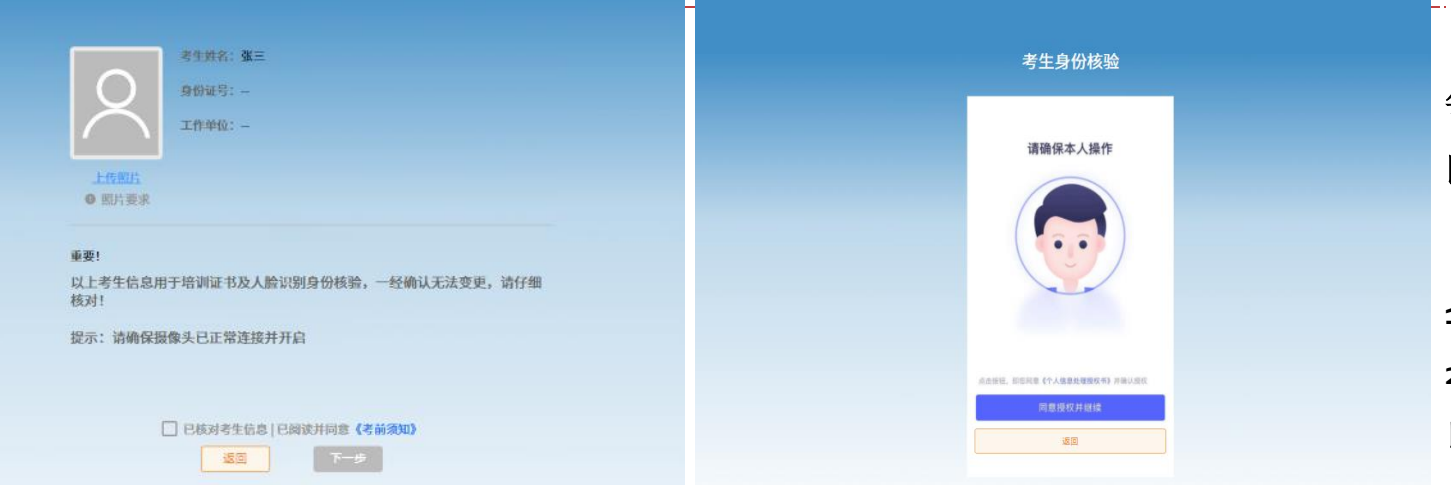

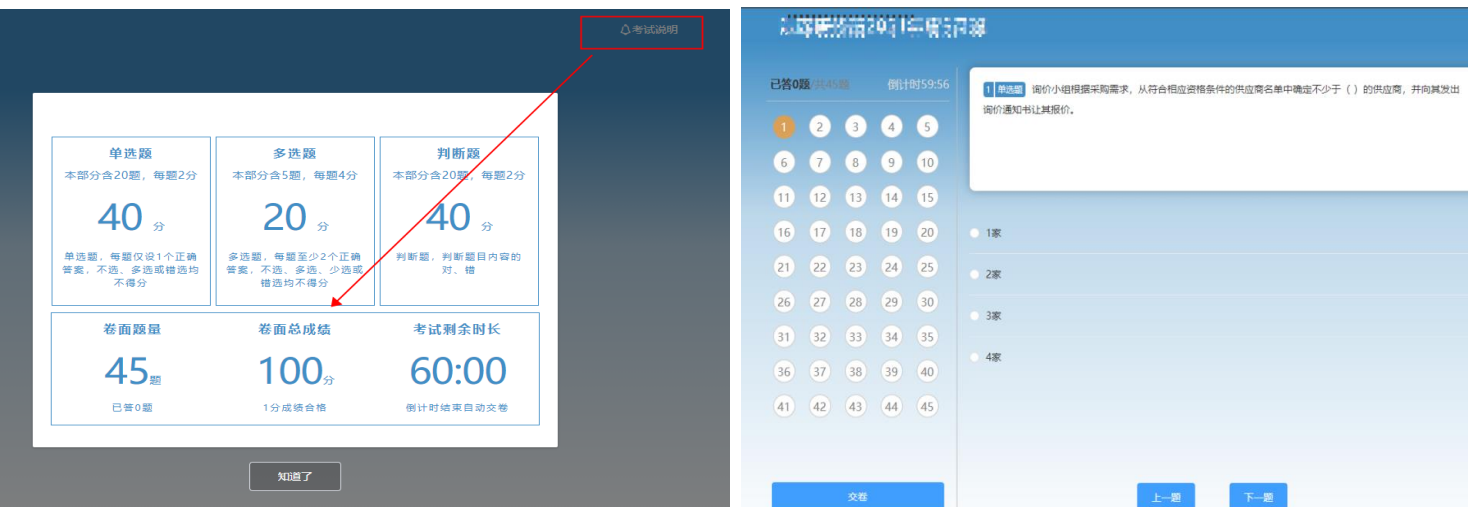

每门课程学习完成后需要完成在线考试并且考试合格, 即为本门课程学习完成。

#### 【操作步骤】

**1.**课程章节学习完成后,点击【去考试】。

**2.**开始答题前,需先进行人脸验证,通过人脸验证才可 以进入考试页面。

**3.**考试中不定期出现人脸识别,未通过验证不可继续考

# 试。

**4.**点击交卷、确认交卷,即可查看成绩。

#### 【操作提醒】

**1.**课程章节需全部完成学习才可在线考试,否则无法 考试。

**2.**成绩合格分数线,考题类型,考试时长点击**"**考试说 明**/**考前须知**"**查看

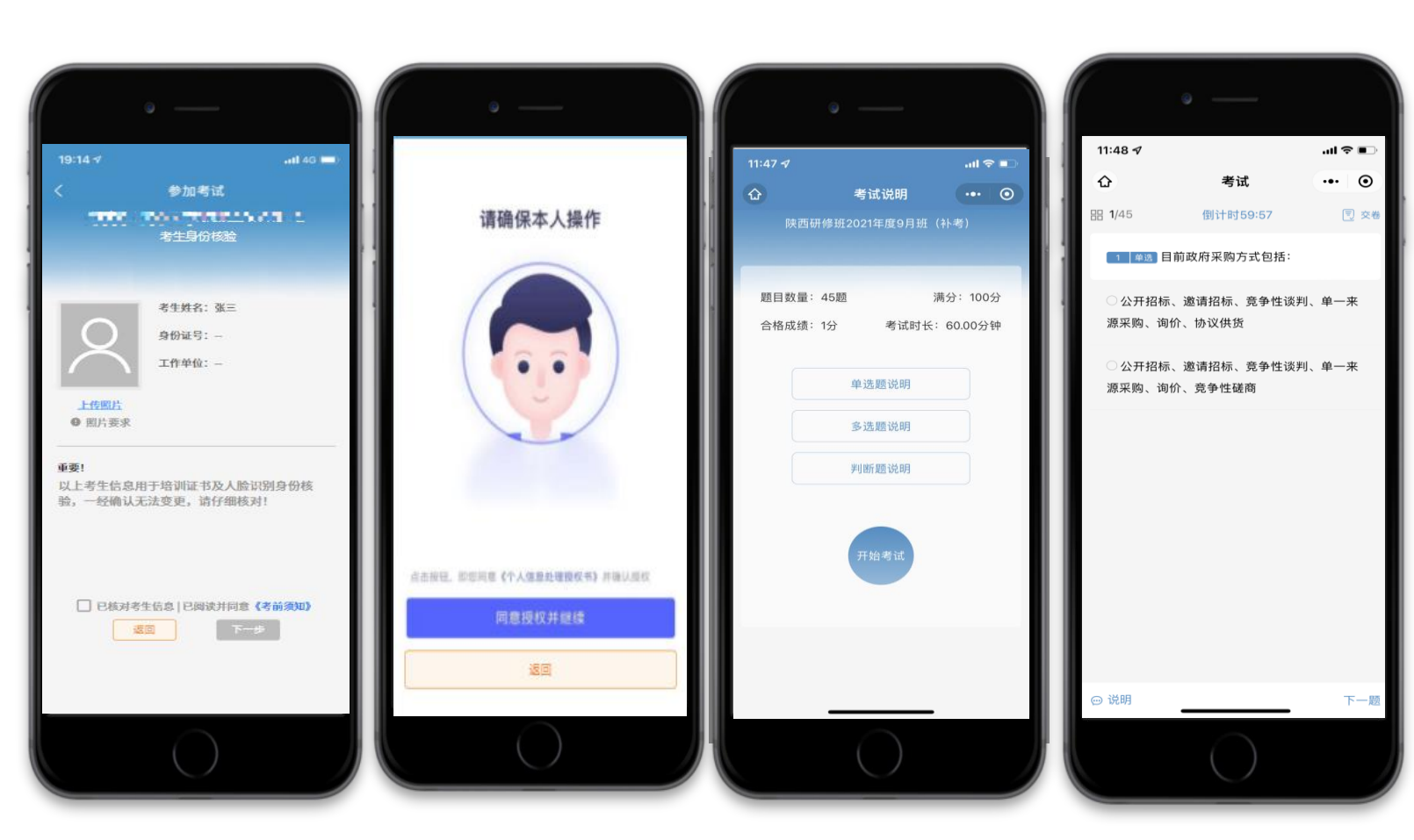

报名学习**-**移动端考试

每门课程学习完成后需要完成在线考试并且考试合格, 即为本门课程学习完成。

【操作步骤】

**1.**课程章节学习完成后,点击【去考试】。

**2.**开始答题前,需先进行人脸验证,通过人脸验证才可 以进入考试页面。

**3.**考试中不定期出现人脸识别,未通过验证不可继续考 试。

**4.**点击交卷、确认交卷,即可查看成绩。

【操作提醒】

**1.**课程章节需全部完成学习才可在线考试,否则无法 考试。

**2.**成绩合格分数线点击**"**考前须知**"**查看。

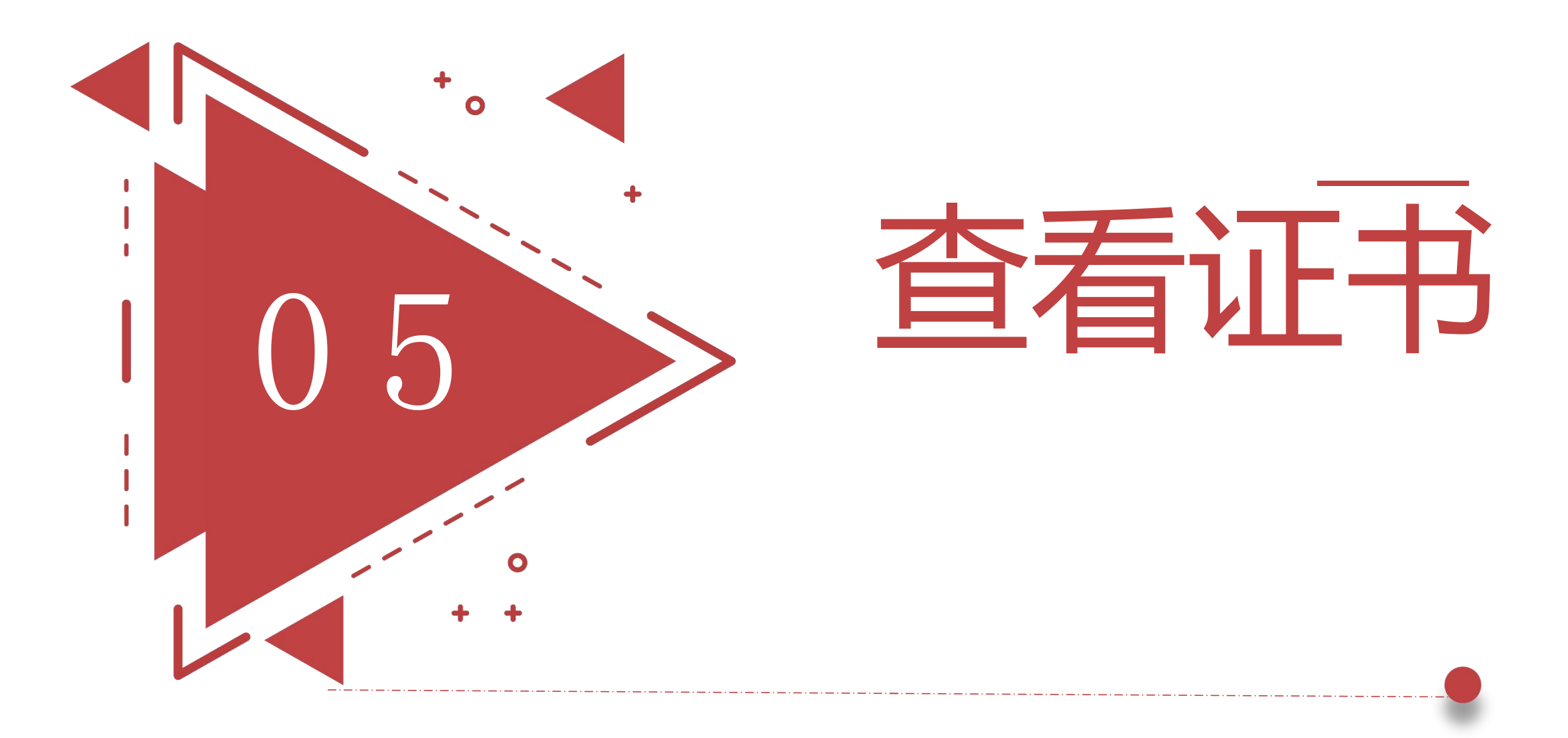

查看证书

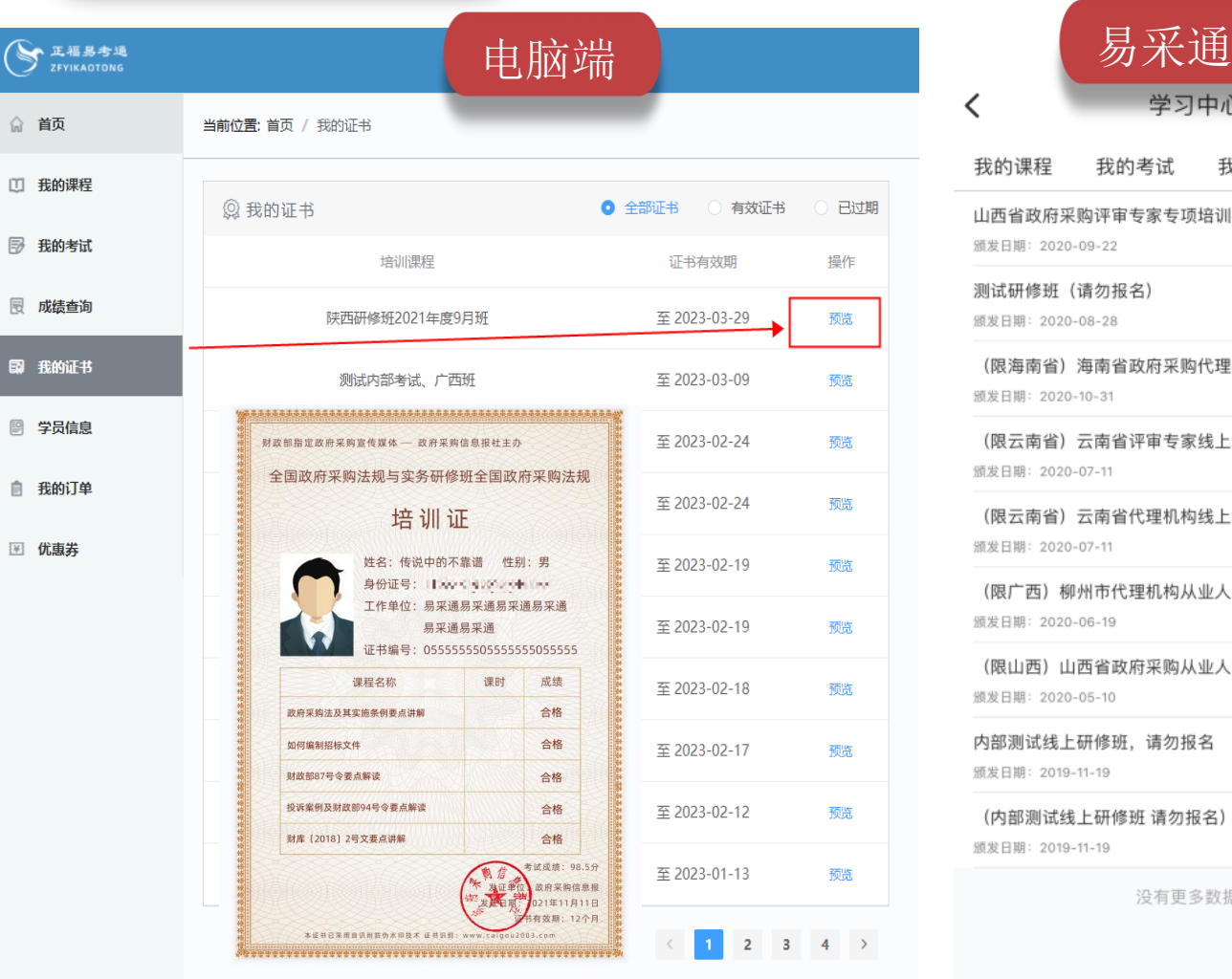

技术支持:政府采购信息网

☎ 联系我们 政府采购信息报社 版

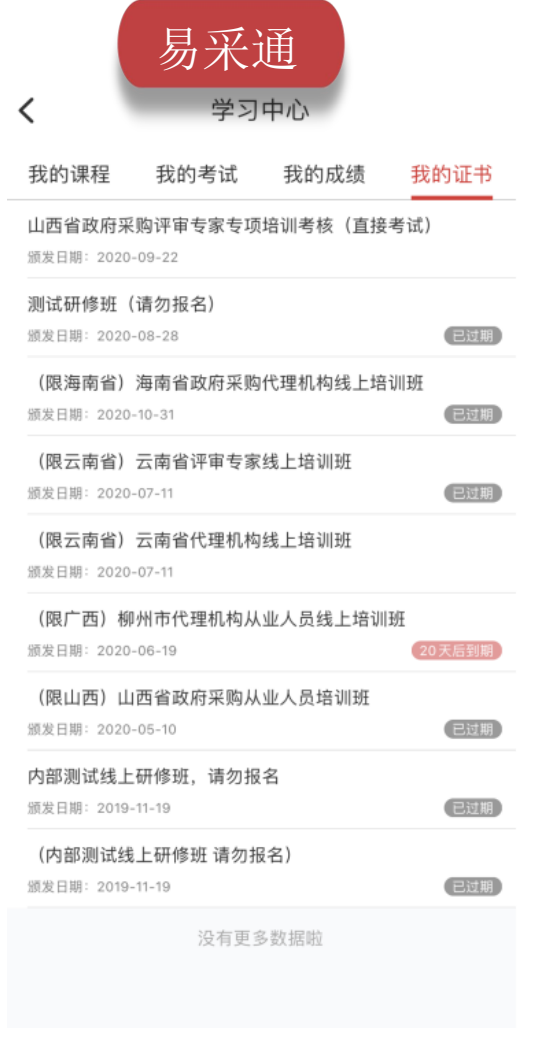

PC端:

学员通过考试之后、系统自动发放培训证书。 点击【我的证书】,查看和下载已获得的证书

### 手机端:

点击【我的证书】 查看和下载已获得的证书。

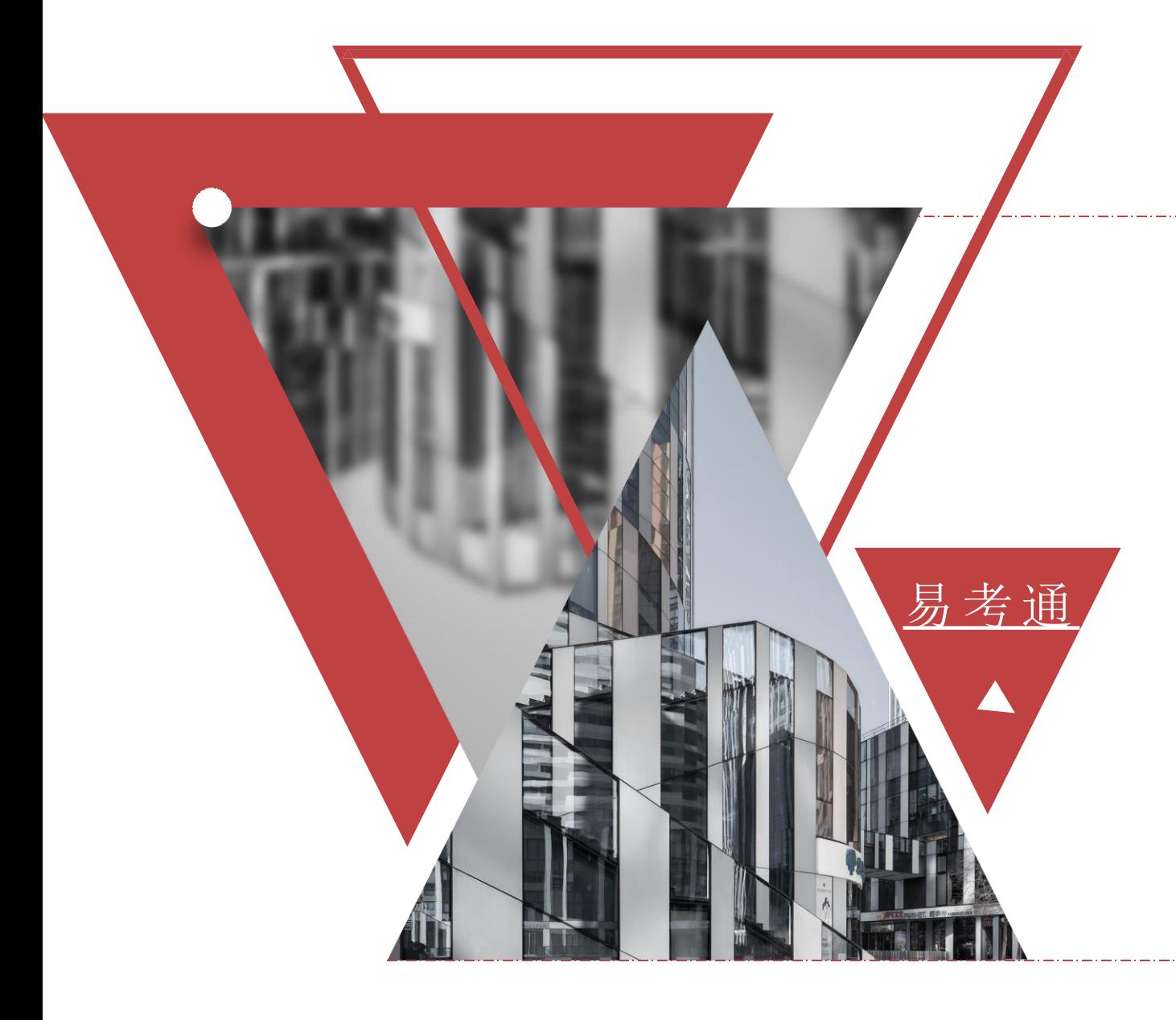

# 易考通 调谐协调看